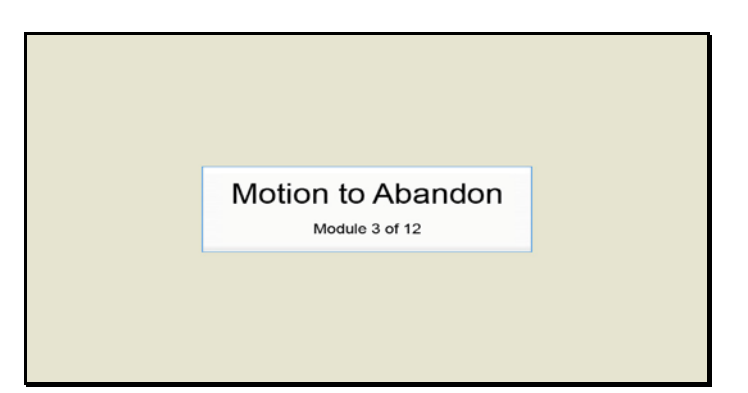

Slide 1 Text Captions: Motion to Abandon

Module 3 of 12

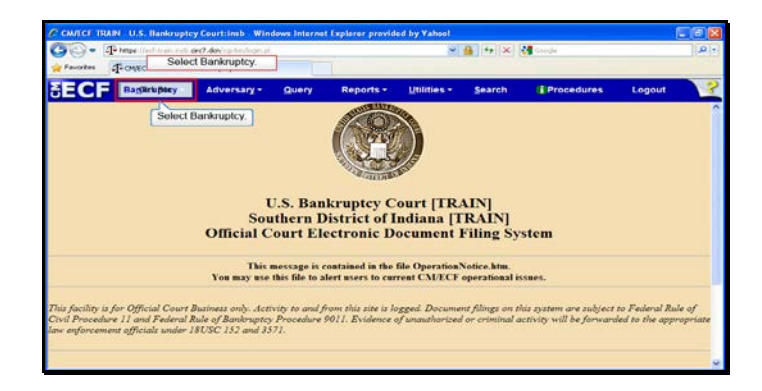

Slide 2 Text Captions: Select Bankruptcy. Select Bankruptcy.

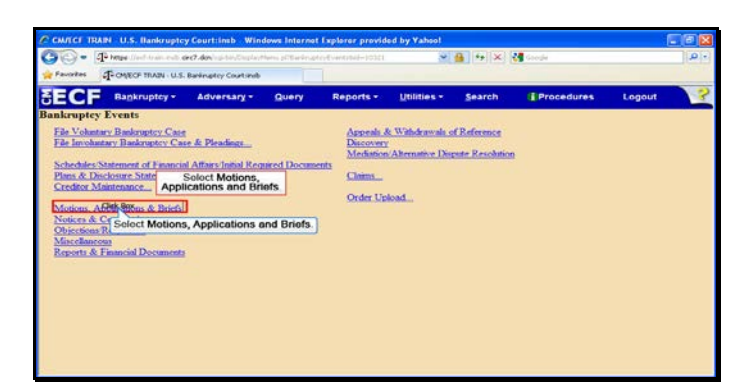

Text Captions: Select Motions, Applications and Briefs.

Select Motions, Applications and Briefs.

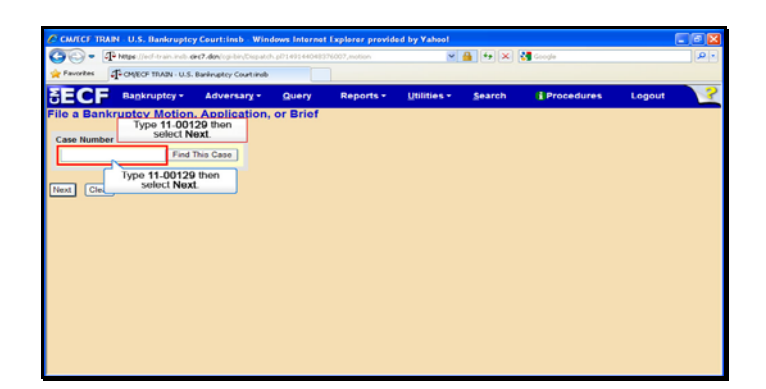

Text Captions: Type 11-00129 then select Next.

Type 11-00129 then select Next.

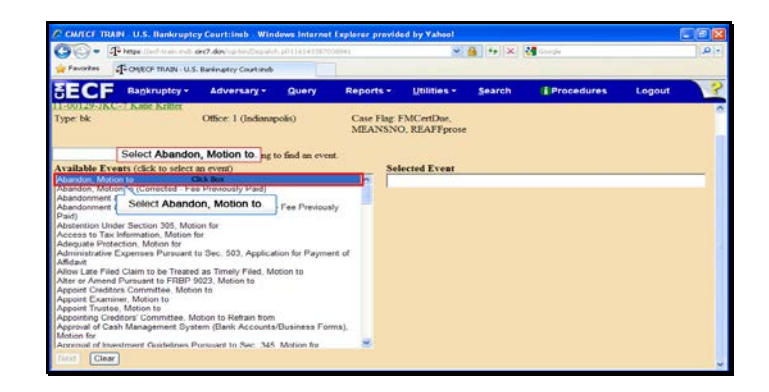

Text Captions: Select Abandon, Motion to.

Select Abandon, Motion to.

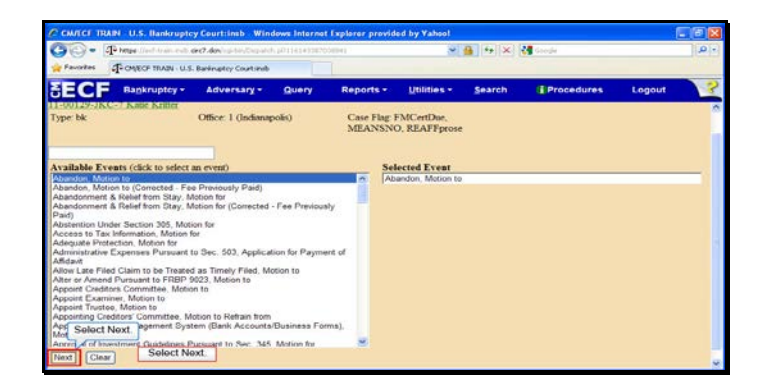

Slide 6 Text Captions: Select Next. Select Next.

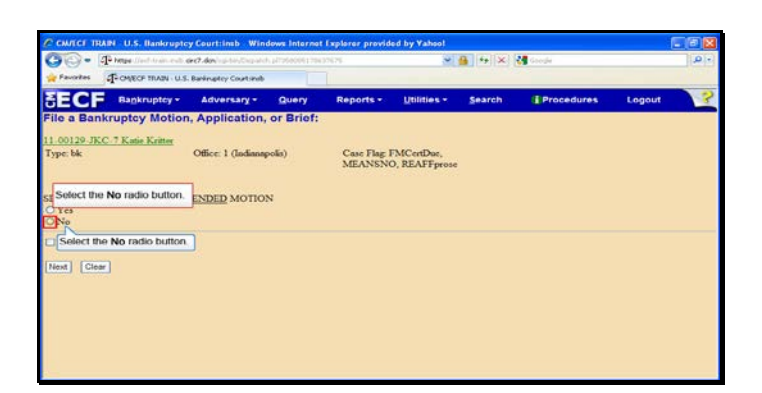

Text Captions: Select the No radio button.

Select the No radio button.

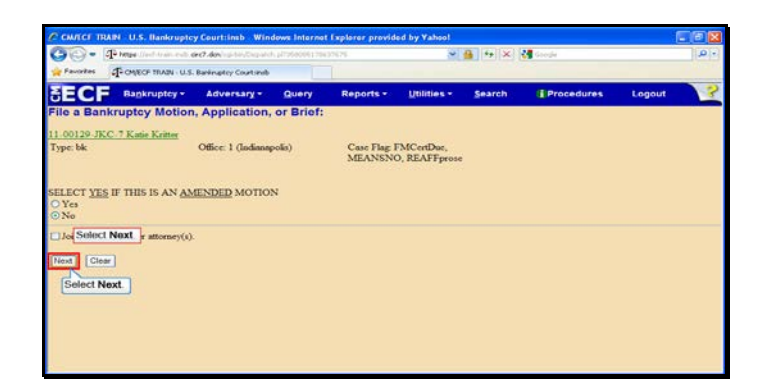

Slide 8 Text Captions: Select Next. Select Next.

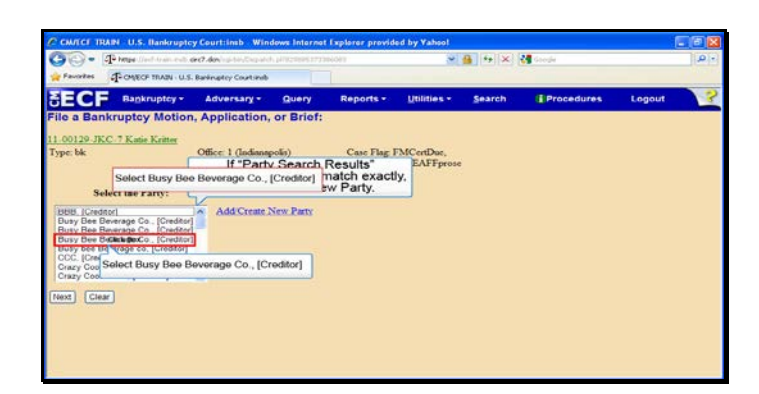

Text Captions: Select Busy Bee Beverage Co., [Creditor]

If "Party Search Results" information does not match exactly, Select Create new Party.

Select Busy Bee Beverage Co., [Creditor]

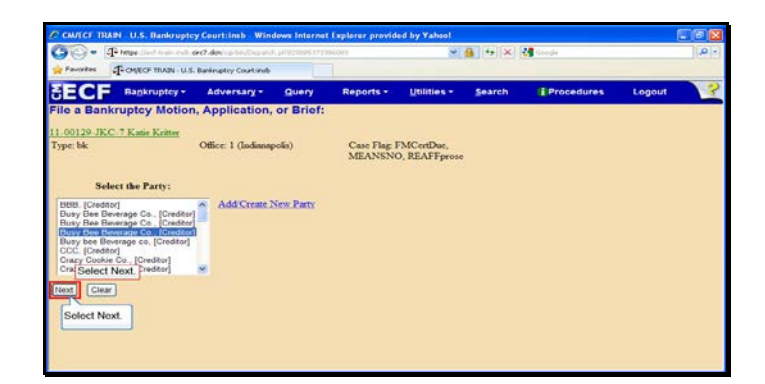

Slide 10 Text Captions: Select Next. Select Next.

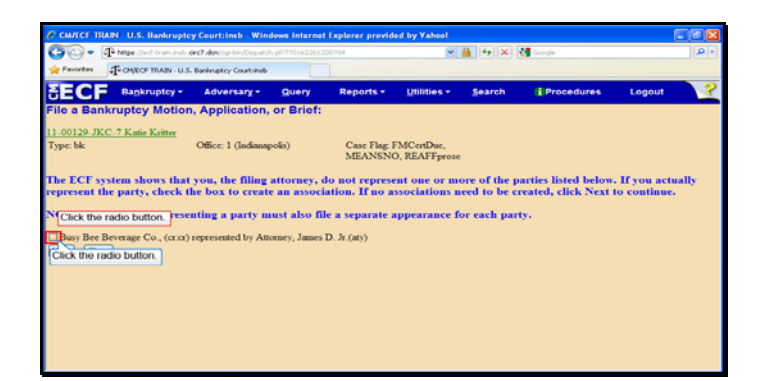

Slide 11 Text Captions: Click the radio button. Click the radio button.

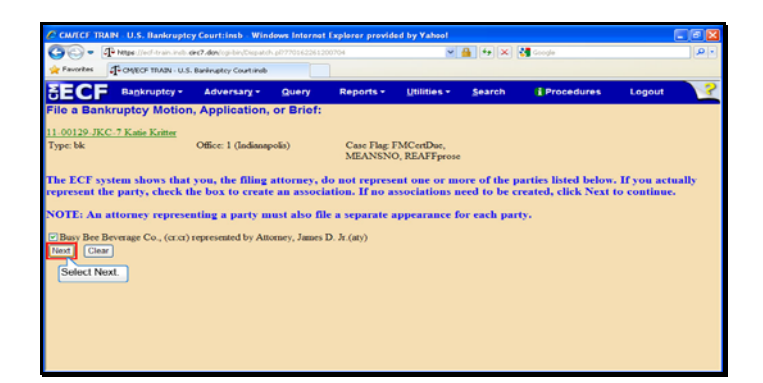

Slide 12 Text Captions: Select Next. Select Next.

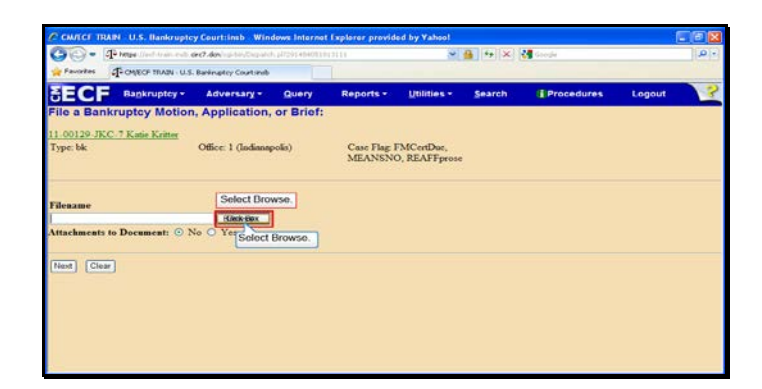

Slide 13 Text Captions: Select Browse. Select Browse.

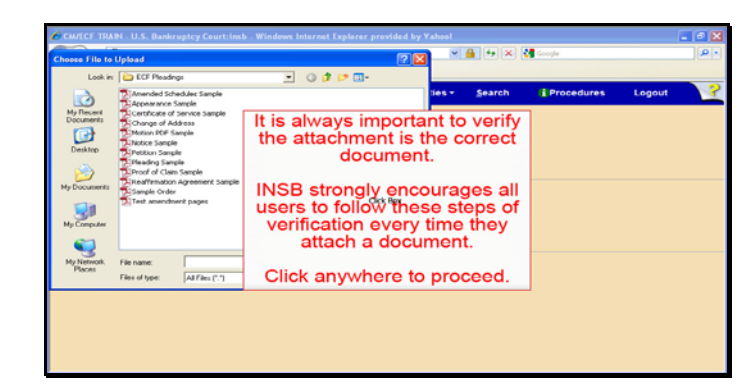

Text Captions: It is always important to verify the attachment is the correct document.

INSB strongly encourages all users to follow these steps of verification every time they attach a document.

Click anywhere to proceed.

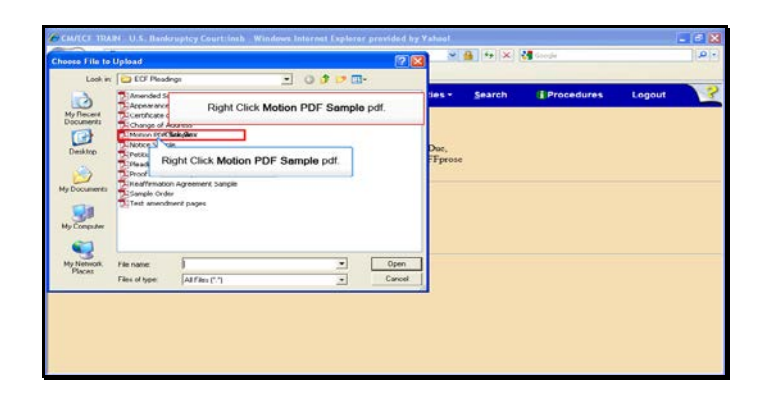

Text Captions: Right Click Motion PDF Sample pdf.

Right Click Motion PDF Sample pdf.

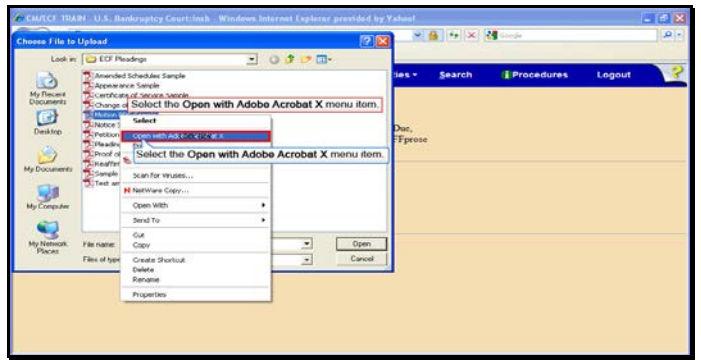

Text Captions: Select the Open with Adobe Acrobat X menu item.

Select the Open with Adobe Acrobat X menu item.

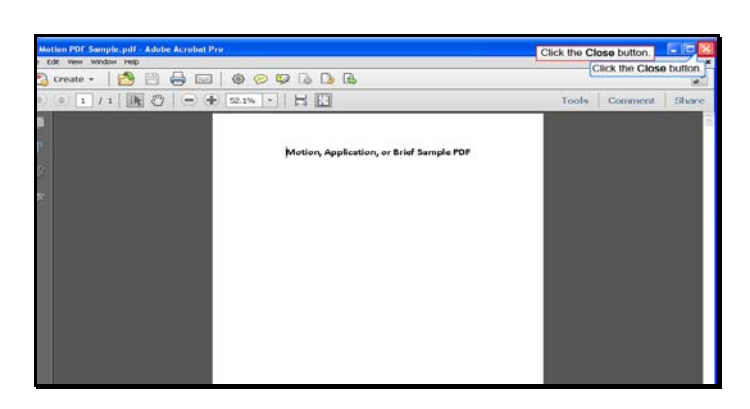

Slide 17 Text Captions: Click the Close button. Click the Close button.

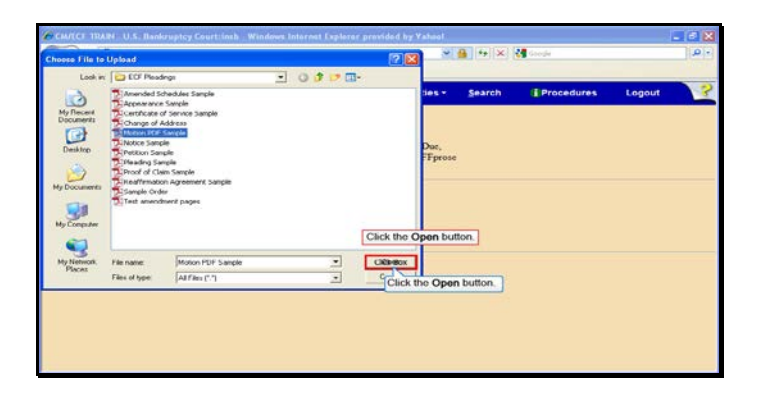

Slide 18 Text Captions: Click the Open button. Click the Open button.

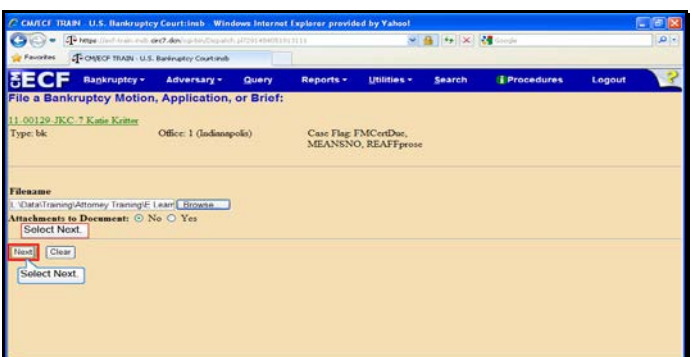

Slide 19 Text Captions: Select Next. Select Next.

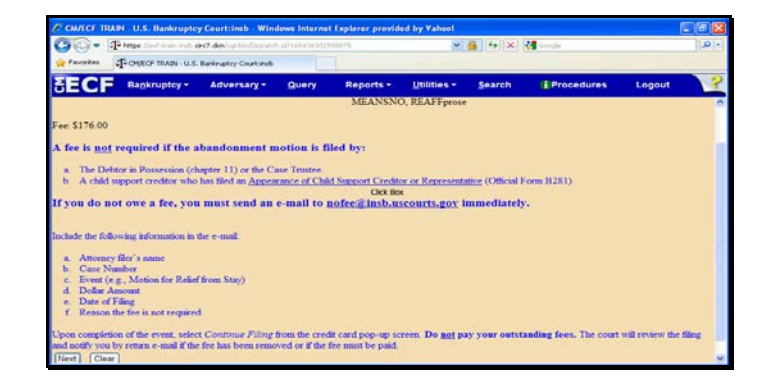

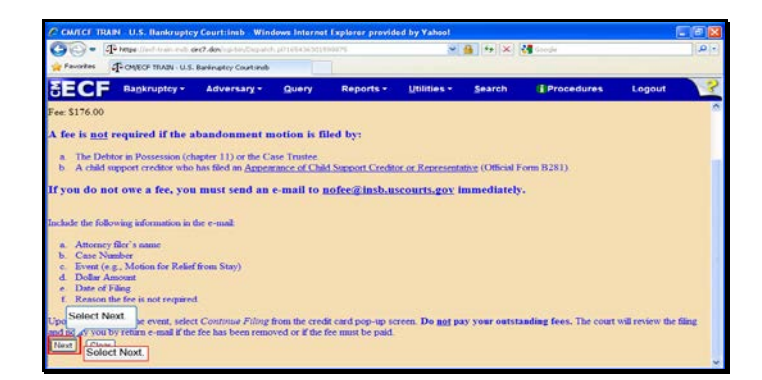

Slide 21 Text Captions: Select Next. Select Next.

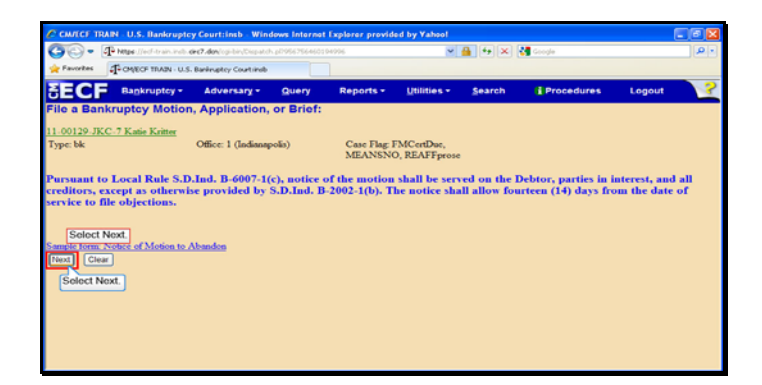

Slide 22 Text Captions: Select Next. Select Next.

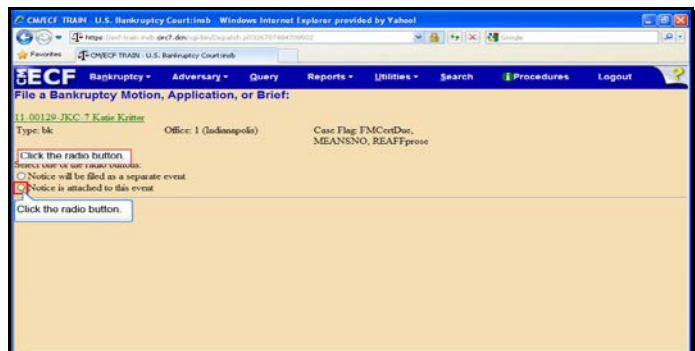

Slide 23 Text Captions: Click the radio button. Click the radio button.

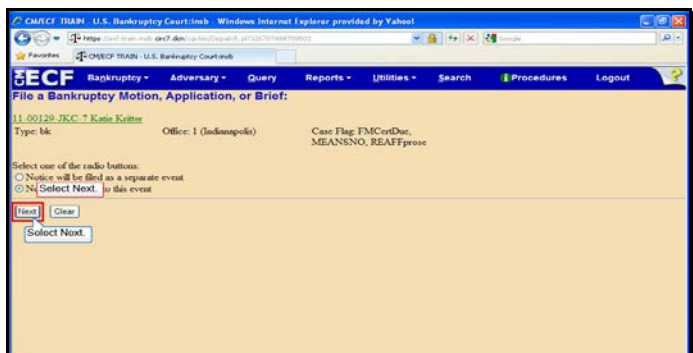

Slide 24 Text Captions: Select Next. Select Next.

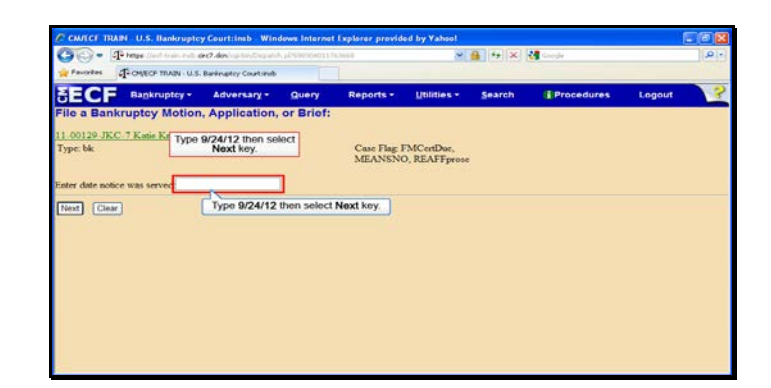

Text Captions: Type 9/24/12 then select Next key.

Type 9/24/12 then select Next key.

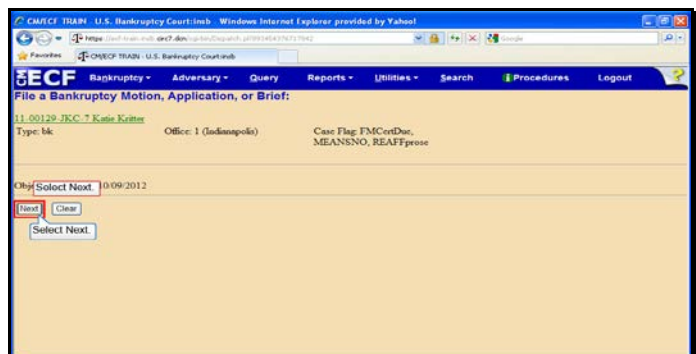

Slide 26 Text Captions: Select Next. Select Next.

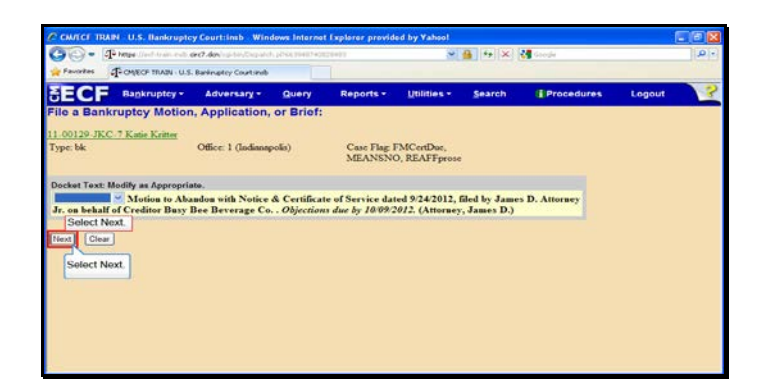

Slide 27 Text Captions: Select Next. Select Next.

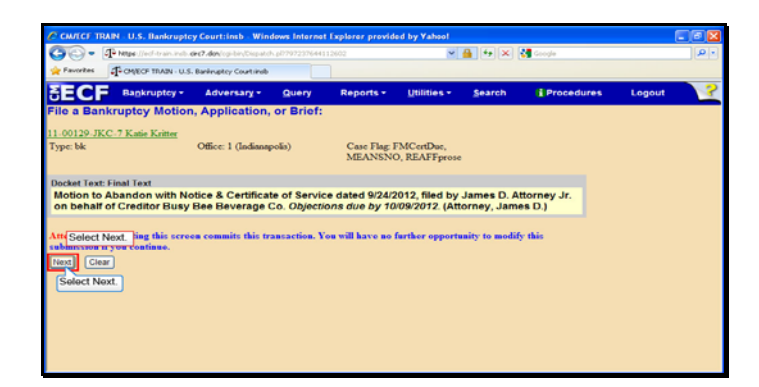

Slide 28 Text Captions: Select Next. Select Next.

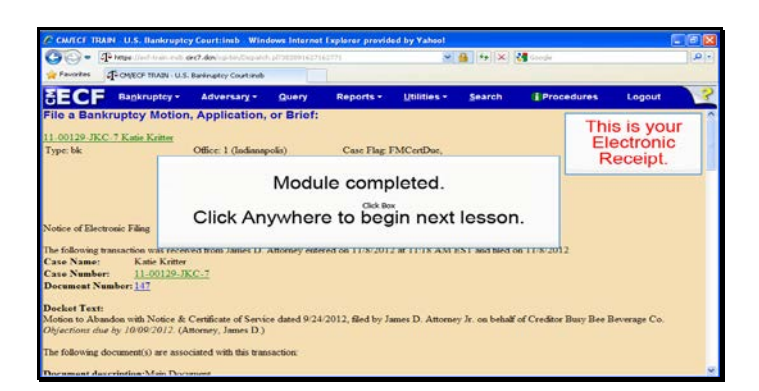

Slide 29 Text Captions: Module completed.

Click Anywhere to begin next lesson. This is your

Electronic Receipt.